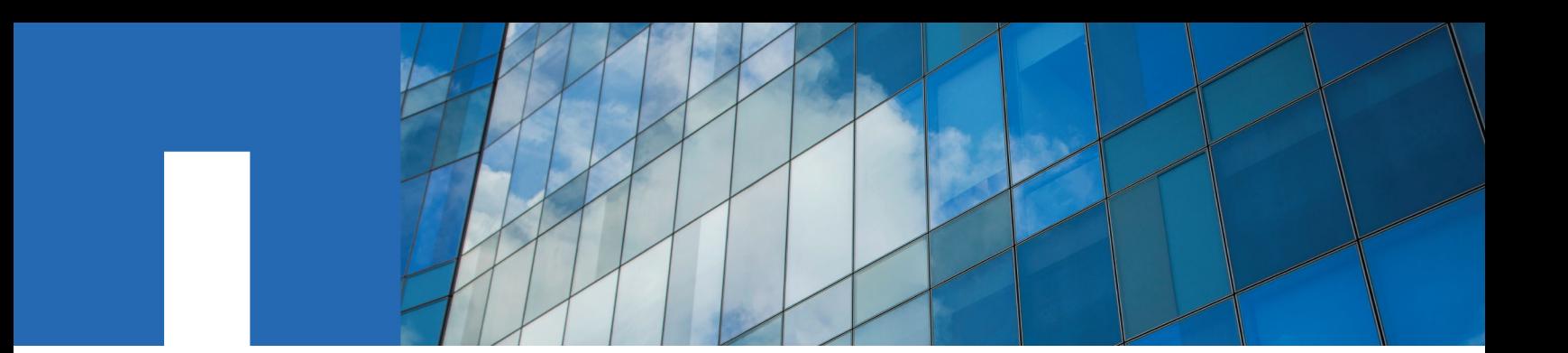

**SANtricity**® **System Manager 11.30**

# **Installing and Configuring for AIX**

Express Guide

August 2016 | 215-11221\_A0 doccomments@netapp.com

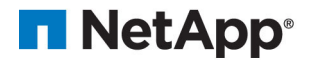

## **Contents**

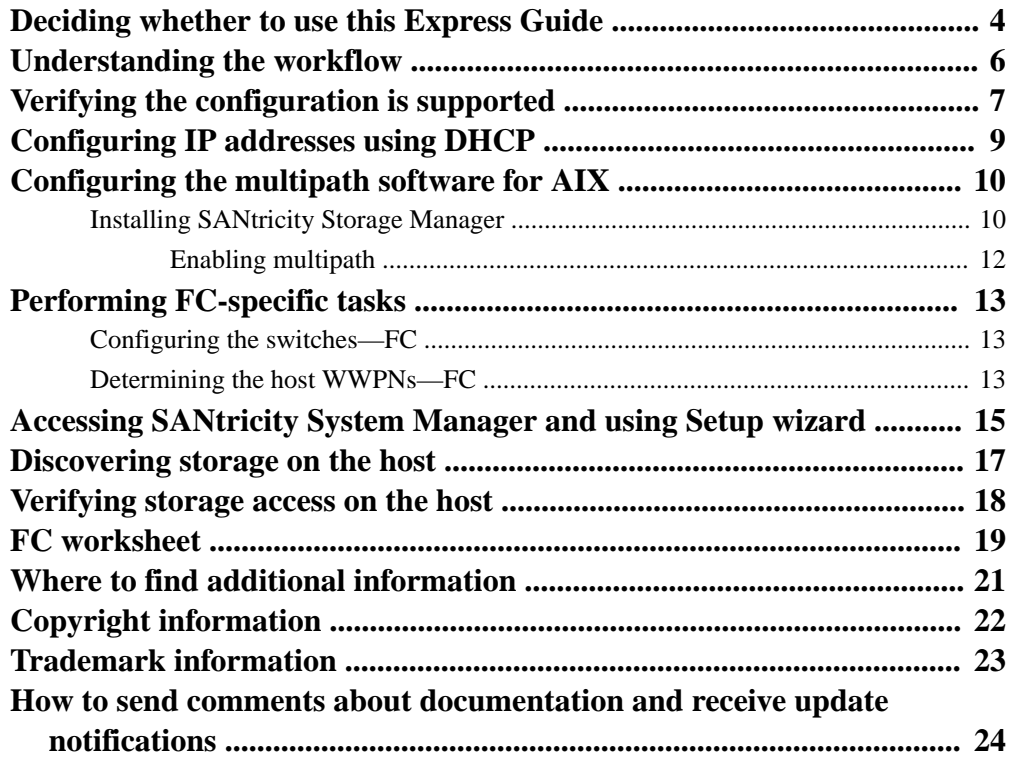

### <span id="page-3-0"></span>**Deciding whether to use this Express Guide**

The express method for installing your storage array and accessing SANtricity System Manager is appropriate for setting up a standalone AIX host to an E-Series storage system. It is designed to get the storage system up and running as quickly as possible with minimal decision points.

**Note:** The configuration that the express method provides might not meet the needs of your production environment. For additional options for installing and configuring the storage system, see the SANtricity Power Guide for your operating system.

The express method includes the following steps:

- **1.** Setting up the Fibre Channel (FC) communication environment.
- **2.** Creating logical volumes on the storage array and assigning a logical unit number (LUN) to each volume.
- **3.** Making the volume LUNs available to the data host.

This guide is based on the following assumptions:

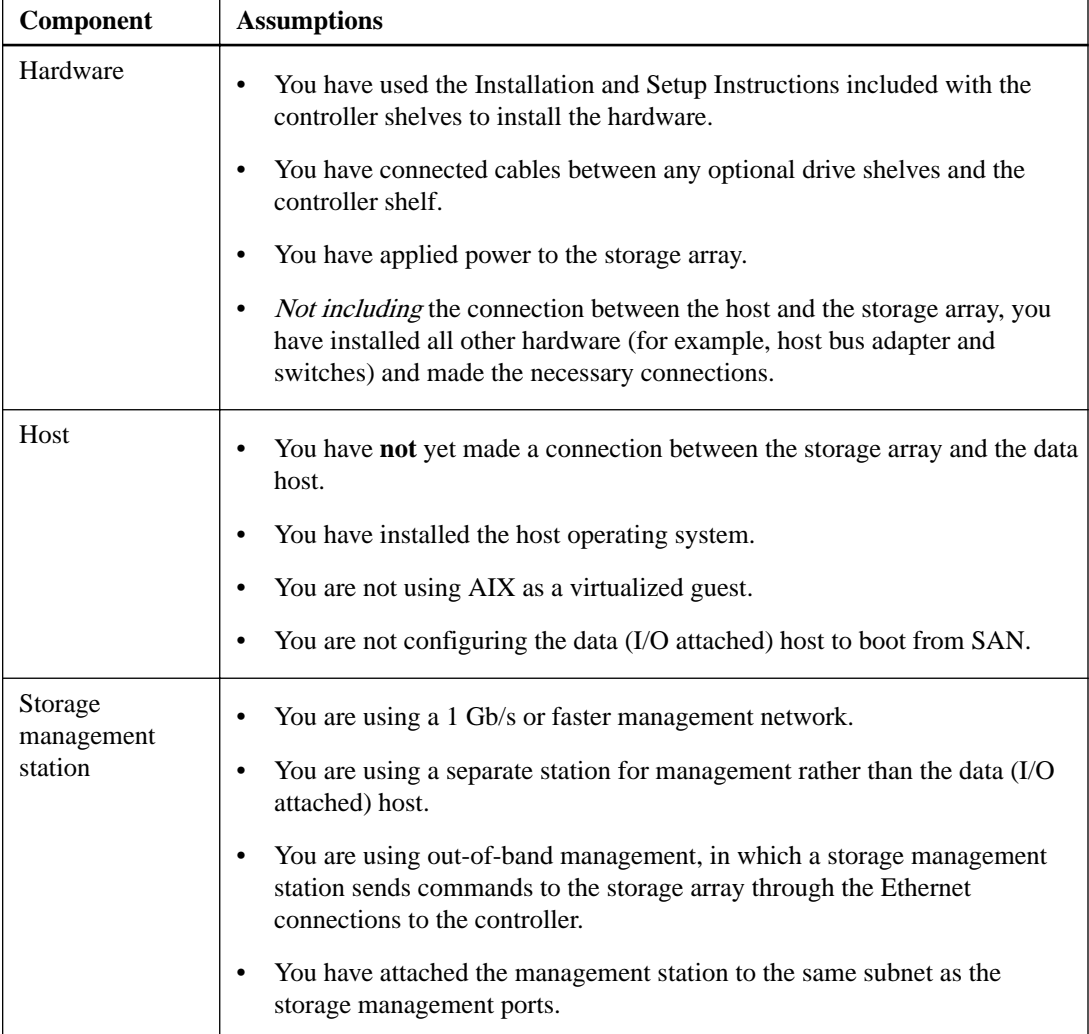

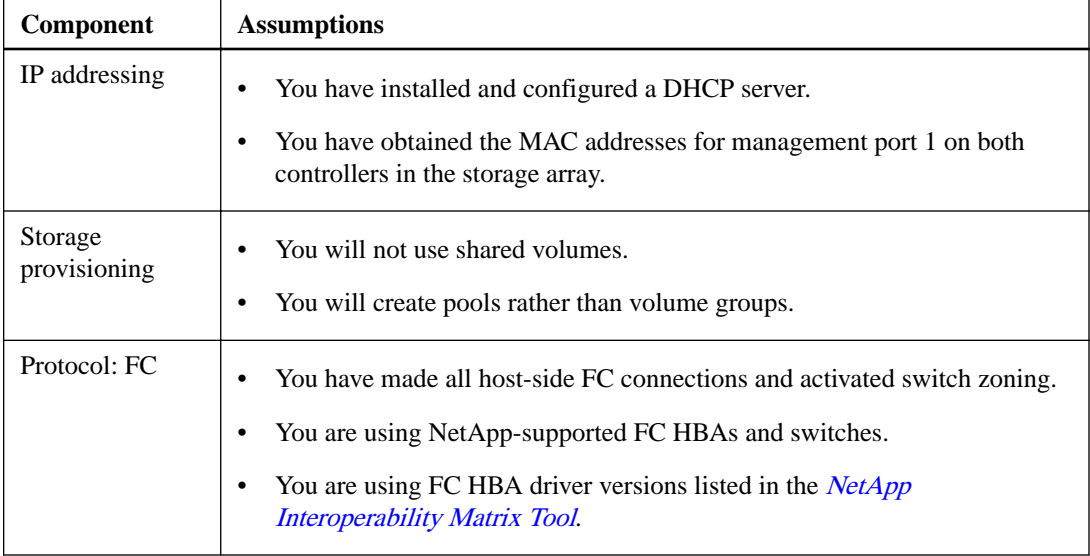

If these assumptions are not correct for your installation, or if you want more conceptual background information, see the SANtricity Power Guide for your operating system.

#### **Related information**

[NetApp Interoperability Matrix Tool](http://mysupport.netapp.com/matrix) [SANtricity 11.30 Installing and Configuring for AIX Power Guide for Advanced Users](https://library.netapp.com/ecm/ecm_download_file/ECMLP2439716)

## <span id="page-5-0"></span>**Understanding the workflow**

This workflow guides you through the "express method" for configuring your storage array and SANtricity System Manager to make storage available to a host.

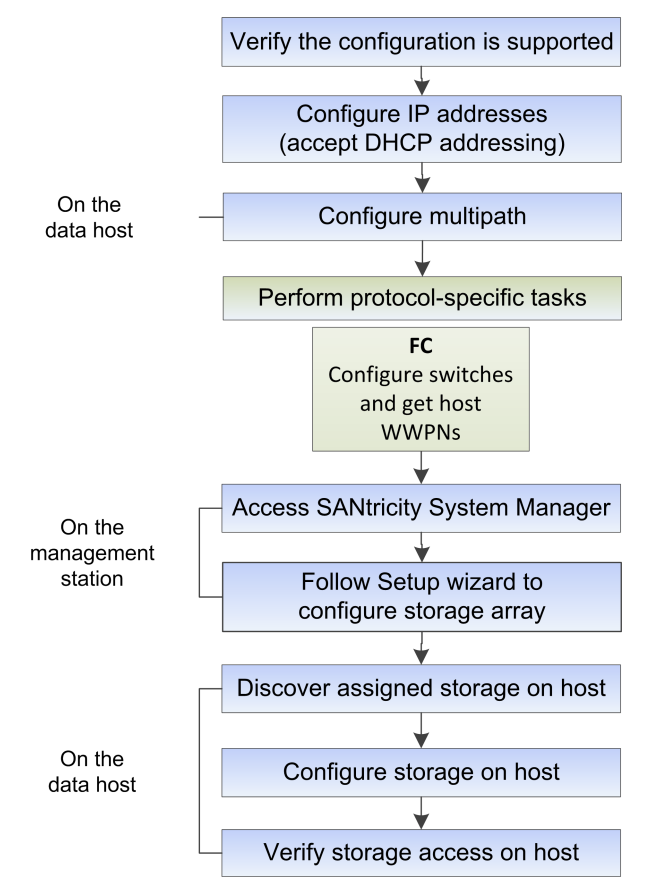

## <span id="page-6-0"></span>**Verifying the configuration is supported**

To ensure reliable operation, you create an implementation plan and then use the NetApp Interoperability Matrix Tool (IMT) to verify that the entire configuration is supported.

#### **Steps**

- 1. Go to the *[NetApp Interoperability Matrix Tool](http://mysupport.netapp.com/matrix)*.
- **2.** Go to **Help > Online Help | Training** or **Help > What's New | FAQ** for training or refresher tools.

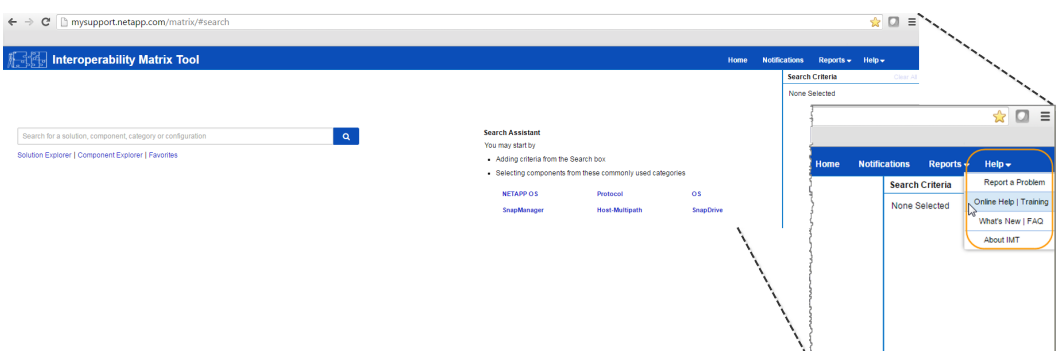

**3.** Use the search functions to enter the details of your configuration.

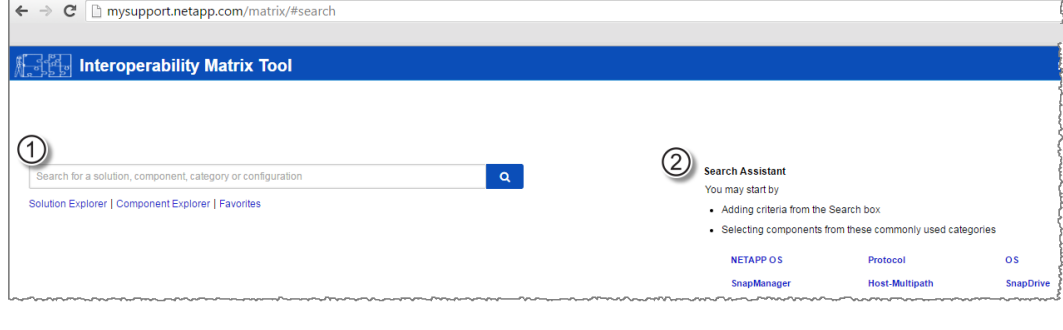

1 **Search box**: Enter a solution, component, category, or configuration for building initial criteria and inferring solutions.

- 2 **Search Assistant**: Use appropriate hints to infer solutions faster.
- **4.** Click **View What Works With What** to select from a detailed matrix of components.

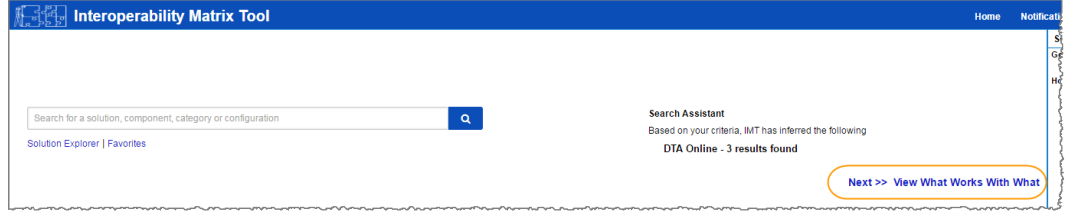

#### **Example**

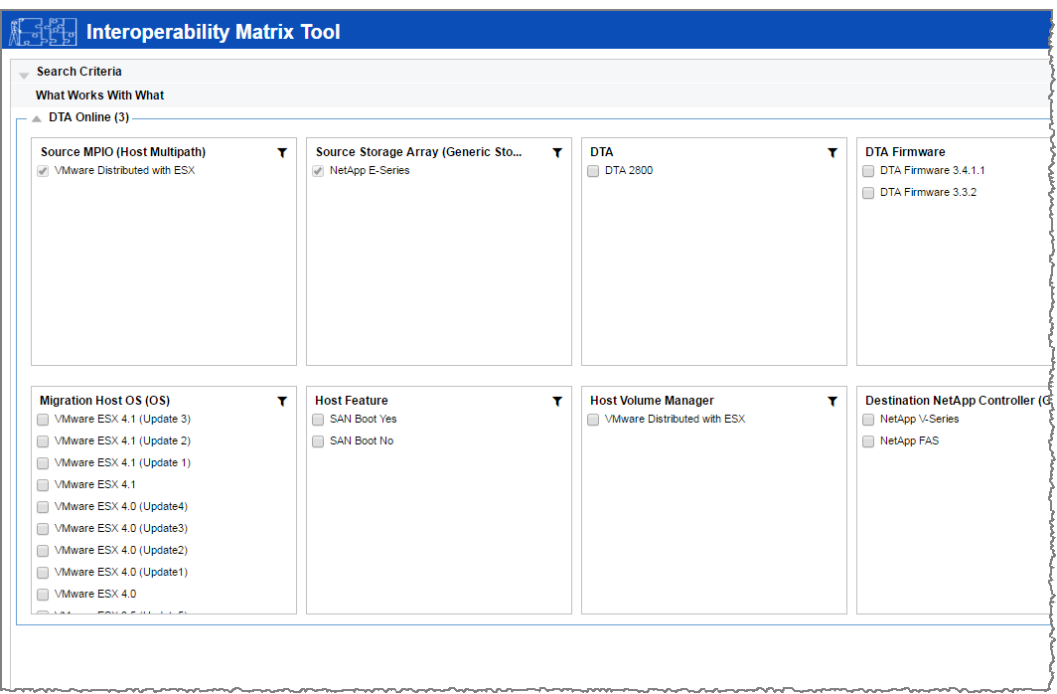

- **5.** Review the information in the following tabs in the **Configuration Details** window:
	- **Notes**: Lists important information specific to your configuration. Review the alerts to identify the hot fixes that are required for your operating system.
	- **Policies & Guidelines**: Provides general guidelines for all SAN configurations.
- **6.** As necessary, make the updates for your operating system and protocol as listed in the table.

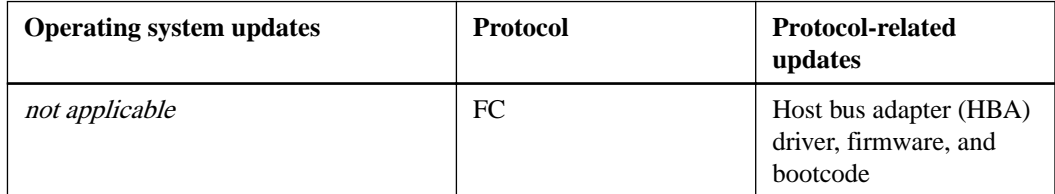

#### **Related information**

[NetApp Interoperability Matrix Tool](http://mysupport.netapp.com/matrix)

### <span id="page-8-0"></span>**Configuring IP addresses using DHCP**

In this express method for configuring communications between the management station and the storage array, you use Dynamic Host Configuration Protocol (DHCP) to provide IP addresses. Each storage array has either one controller (simplex) or two controllers (duplex), and each controller has two storage management ports. Each management port will be assigned an IP address.

#### **Before you begin**

You have installed and configured a DHCP server on the same subnet as the storage management ports.

#### **About this task**

The following instructions refer to a storage array with two controllers (a duplex configuration).

#### **Steps**

**1.** If you have not already done so, connect an Ethernet cable to the management station and to management port 1 on each controller (A and B).

The DHCP server assigns an IP address to port 1 of each controller.

**Note:** Do not use management port 2 on either controller. Port 2 is reserved for use by NetApp technical personnel.

**Important:** If you disconnect and reconnect the Ethernet cable, or if the storage array is powercycled, DHCP assigns IP addresses again. This process occurs until static IP addresses are configured. It is recommended that you avoid disconnecting the cable or power-cycling the array.

If the storage array cannot get DHCP-assigned IP addresses within 30 seconds, the following default IP addresses are set:

- Controller A, port 1: 192.168.128.101
- Controller B, port 1: 192.168.128.102
- Subnet mask: 255.255.255.0
- **2.** Locate the MAC address label on the back of each controller, and then provide your network administrator with the MAC address for port 1 of each controller.

Your network administrator needs the MAC addresses to determine the IP address for each controller. You will need the IP addresses when you add the storage array to SANtricity Storage Manager.

### <span id="page-9-0"></span>**Configuring the multipath software for AIX**

Multipath software provides a redundant path to the storage array in case one of the physical paths is disrupted. Before you can use multipathing, you need to install SANtricity Storage Manager. This software contains the multipath package for AIX.

#### **About this task**

Follow the instructions below to install SANtricity Storage Manager. After you install the software, follow the instructions to enable the multipath driver.

### **Installing SANtricity Storage Manager**

Perform the following steps to install SANtricity Storage Manager and use the multipath package for AIX.

#### **Before you begin**

- You must have root privileges.
- You must ensure the system that will contain the SANtricity Storage Manager client has the following minimum requirements:
	- **RAM**: 2 GB for Java Runtime Engine
	- **OS/Architecture**: Refer to [NetApp Support](http://mysupport.netapp.com) **Downloads > Software > E-Series** for guidance on determining the supported operating system versions and architectures.
	- **Disk space**: 5 GB

#### **About this task**

**Important:** Do not attach the E-Series storage array before you install SANtricity Storage Manager.

#### **Steps**

- **1.** Download the SANtricity software release from [NetApp Support](http://mysupport.netapp.com) **Downloads > Software > E-Series/EF-Series SANtricity Storage Manager**.
- **2.** Change your current directory to the installation directory by typing cd  $\leq$  install is on the command line and pressing **Enter**.

 $\langle$  installs is the name of the directory on your server to which you downloaded the installation file.

- **3.** Change the file permissions for the installer by running the chmod 777 SMIA-AIX-81.25.\*.bin command.
- **4.** Execute the installer by running the ./SMIA-AIX-81.25.\*.bin command.

The following messages appear in the console window:

```
Preparing to install...
Extracting the JRE from the installer archive...
Unpacking the JRE...
Extracting the installation resources from the installer archive...
Configuring the installer for this system's environment...
```

```
Launching installer...
Graphical installers are not supported by the VM. The console mode 
will be used instead...
=================================================================
SANtricity (created with InstallAnywhere)
--------------------------------------------------------------
Preparing CONSOLE Mode Installation...
============================================================
Introduction
------------
The installation program will allow you to select and install
the storage array host software and tools required to configure,
manage, and monitor a storage array.
Respond to each prompt to proceed to the next step in the 
installation.
If you want to change something on a previous step, type 'back'.
You may cancel this installation at any time by typing 'quit'.
PRESS <ENTER> TO CONTINUE:
```
**5.** Press **Enter** when prompted.

The first section of the license agreement is displayed in the console window.

- **6.** Continue pressing **Enter** as you read through the license agreement.
- **7.** When asked DO YOU ACCEPT THE TERMS OF THIS LICENSE AGREEMENT? (Y/N): enter **Y** to accept.

You are prompted to select your installation type.

**8.** Based on the type of installation you are performing, select one of these options by entering the corresponding number.

The steps in this procedure describe a typical (full) installation.

- **1**—Typical (Full Installation) (default). All of the packages are installed on the system. Choose this option if you do not know which installation type to select.
- **2**—Management Station. This option is for your workstation or management computer and includes the software needed to configure, manage, and monitor a storage array.
- **3**—Host. This option is for the host (server) connected to the storage array and includes the storage array server software.
- **4**—Customize. This option lets you customize the features to be installed.

A pre-installation summary appears.

```
=====================================================================
Pre-Installation Summary
------------------------
Please Review the Following Before Continuing:
Install Folder: 
/opt/StorageManager
Required Disk Space
875 MB
Available Disk Space
5,032 MB
PRESS <ENTER> TO CONTINUE:
```
**9.** Press **Enter** to continue.

The installation may take several minutes. After it has completed, the following message appears:

```
=====================================================================
Installation Complete
---------------------
```
<span id="page-11-0"></span>Congratulations. SANtricity has been successfully installed to: /opt/StorageManager PRESS <ENTER> TO EXIT THE INSTALLER:

**10.** Press **Enter** to exit the installer.

Several files and program packages are installed to the /opt/SMgr directory and the /opt/ StorageManager directory.

**11.** If you added the LUNs/hdisks before installing SANtricity Storage Manager, reboot the AIX host.

To avoid a reboot, you must remove all the LUNs/hdisks before running the cfgmgr command in the next topic.

### **Enabling multipath**

AIX installations use the native MPIO (non-ALUA) driver for failover, so you just need to enable the Object Data Manager (ODM) multipath driver.

#### **Step**

- **1.** Follow the appropriate step:
	- If you connected your E-Series storage array to the host before you installed the SANtricity Storage Manager software, reboot the host to activate the multipath driver.
	- If you connected your E-Series storage array to the host after you installed the software, you do not need to reboot the host.

For additional information, see [SANtricity 11.30 Installing and Configuring for AIX Power Guide](https://library.netapp.com/ecm/ecm_download_file/ECMLP2439716) [for Advanced Users](https://library.netapp.com/ecm/ecm_download_file/ECMLP2439716) .

### <span id="page-12-0"></span>**Performing FC-specific tasks**

For the Fibre Channel protocol, you configure the switches and determine the host port identifiers.

### **Configuring the switches—FC**

Configuring (zoning) the Fibre Channel (FC) switches enables the hosts to connect to the storage array and limits the number of paths. You zone the switches using the management interface for the switches.

#### **Before you begin**

- You must have administrator credentials for the switches.
- You must have used your HBA utility to discover the WWPN of each host initiator port and of each controller target port connected to the switch.

**Note:** It is helpful to record the WWPNs on the [FC worksheet](#page-18-0) on page 19.

#### **About this task**

For details about zoning your switches, see the switch vendor's documentation.

You must zone by WWPN, not by physical port. Each initiator port must be in a separate zone with all of its corresponding target ports.

#### **Steps**

- **1.** Log in to the FC switch administration program, and then select the zoning configuration option.
- **2.** Create a new zone that includes the first host initiator port and that also includes all of the target ports that connect to the same FC switch as the initiator.
- **3.** Create additional zones for each FC host initiator port in the switch.
- **4.** Save the zones, and then activate the new zoning configuration.

### **Determining the host WWPNs—FC**

To add the host to SANtricity Storage Manager, you determine the worldwide port name (WWPN) of each host port.

#### **Steps**

- **1.** If you have not already done so, connect the storage array to the AIX host.
- **2.** Run the following command:

# lsdev -Cc adapter

**3.** Record the initiator identifiers on the worksheet. The output will be similar to this example:

```
ent0 Available 03-00 4-Port Gigabit Ethernet PCI-Express Adapter 
(e414571614102004)
ent1 Available 03-01 4-Port Gigabit Ethernet PCI-Express Adapter 
(e414571614102004)
```

```
ent2 Available 03-02 4-Port Gigabit Ethernet PCI-Express Adapter 
(e414571614102004)
ent3 Available 03-03 4-Port Gigabit Ethernet PCI-Express Adapter 
(e414571614102004)
fcs0 Available 04-00 PCIe2 2-Port 16Gb FC Adapter 
(df1000e21410f103)
fcs1 Available 04-01 PCIe2 2-Port 16Gb FC Adapter 
(df1000e21410f103)
fcs2 Available 0B-00 8Gb PCIe2 Low Profile 4-Port FC Adapter 
(7710322514101e04)
fcs3 Available 0B-01 8Gb PCIe2 Low Profile 4-Port FC Adapter 
(7710322514101e04)
fcs4 Available 0C-00 8Gb PCIe2 Low Profile 4-Port FC Adapter 
(7710322514101e04)
fcs5 Available 0C-01 8Gb PCIe2 Low Profile 4-Port FC Adapter 
(7710322514101e04)
fcs6 Available 06-00 PCIe2 2-Port 16Gb FC Adapter 
(df1000e21410f103)
fcs7 Available 06-01 PCIe2 2-Port 16Gb FC Adapter 
(df1000e21410f103)
fcs8 Available 07-00 PCIe2 2-Port 16Gb FC Adapter 
(df1000e21410f103)
fcs9 Available 07-01 PCIe2 2-Port 16Gb FC Adapter 
(df1000e21410f103)
```
**4.** To ensure the HBA settings are correct, follow the instructions in the SANtricity Power Guide for your operating system.

#### **Related concepts**

[FC worksheet](#page-18-0) on page 19

#### **Related information**

[NetApp Interoperability Matrix Tool](http://mysupport.netapp.com/matrix)

### <span id="page-14-0"></span>**Accessing SANtricity System Manager and using Setup wizard**

You use the Setup wizard in SANtricity System Manager to configure your storage array.

#### **Before you begin**

• You have ensured that the device from which you will access SANtricity System Manager contains one of the following browsers:

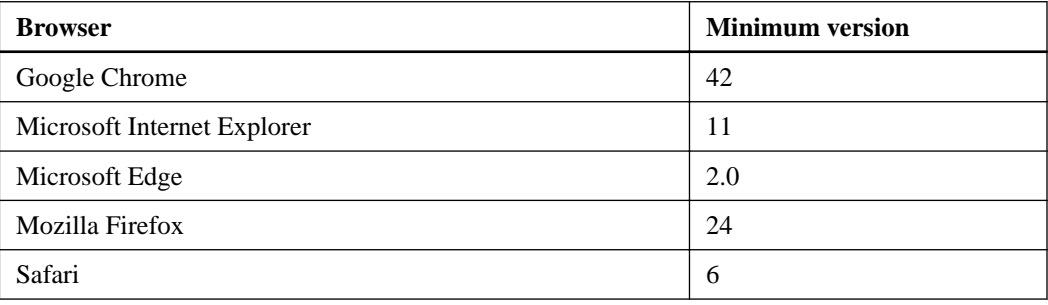

• You are using out-of-band management.

#### **About this task**

The wizard automatically relaunches when you open System Manager or refresh your browser and at least one of the following conditions is met:

- 0 pools and volume groups are detected.
- 0 workloads are detected.
- 0 notifications are configured.

If the Setup wizard does not automatically appear, contact technical support.

**Important:** System Manager allows you to manage just your E2800 storage array. You need SANtricity Storage Manager to manage the storage enterprise and arrays other than the E2800. See the SANtricity Storage Manager Express Guide for your operating system for installation instructions.

#### **Steps**

**1.** From your browser, enter the following URL:

#### **https://<DomainNameOrIPAddress>**

IPAddress is the DHCP-assigned address for one of the storage array controllers.

The login page for the System Manager GUI appears.

**2.** Enter the System Manager password.

When you open System Manager and no pools, volumes groups, workloads, or notifications have been configured, the Setup wizard launches.

- **3.** Use the Setup wizard to perform the following tasks:
	- **Verify hardware (controllers and drives)** Verify the number of controllers and drives in the storage array. Assign a name to the array.
- **Verify hosts and operating systems** Verify the host and operating system types that the storage array can access.
- **Select applications** Specify applications, such as Exchange or SQL. System Manager optimizes storage based on application type.
- **Define workloads** Set up workloads, which are storage objects that support applications. You define one or more workloads per application.
- **Accept pools** Accept the recommended pool configuration for the express installation method. A pool is a logical group of drives.
- **Configure alerts** Allow System Manager to automatically notifications when a problem occurs with the storage array.
- **Enable AutoSupport** Automatically monitor the health of your storage array and have dispatches sent to technical support.
- **4.** Create volumes by going to **Storage > Volumes > Create > Volume**.

For more information, see the online help for SANtricity System Manager.

#### **Related information**

[SANtricity Storage Manager 11.30 Installing and Configuring for AIX Express Guide](https://library.netapp.com/ecm/ecm_download_file/ECMLP2502988)

## <span id="page-16-0"></span>**Discovering storage on the host**

LUNs on your storage system appear as hdisks to the AIX host. When you add new LUNs, you must manually rescan the associated disks to discover them. The host does not automatically discover new LUNs.

#### **Steps**

- **1.** Scan the LUNs by running the  $\#$  cfgmgr command from a terminal window on the host.
- **2.** Verify disk discovery by running the # lsdev -Cc disk command.

#### **Example**

```
#lsdev -Cc disk
hdisk0 Available 0c-00-02 MPIO NetApp E-Series Disk
hdisk1 Available 0c-00-02 MPIO NetApp E-Series Disk
hdisk2 Available 0c-00-02 MPIO NetApp E-Series Disk
hdisk3 Available 0c-00-02 MPIO NetApp E-Series Disk
hdisk4 Available 0c-00-02 MPIO NetApp E-Series Disk
hdisk5 Available 0c-00-02 MPIO NetApp E-Series Disk
hdisk6 Available 0c-00-02 MPIO NetApp E-Series Disk
```
### <span id="page-17-0"></span>**Verifying storage access on the host**

Before using the LUN, you verify that the host can write data to the LUN and read it back.

#### **Before you begin**

You must have initialized the LUN and formatted it with a file system.

#### **Steps**

- **1.** On the host, copy one or more files to the mount point of the disk.
- **2.** Copy the files back to a different folder on the original disk.
- **3.** Run the diff command to compare the copied files to the originals.
- **4.** Run the multipath –ll command to view the paths to the LUN, and verify that you have four paths.
- **5.** Force a controller failover, preferably by pulling all cables from one controller, and then verify that you can still access the files on the LUN. When you are finished, reset the storage to an optimal state.

#### **After you finish**

Remove the file and folder that you copied.

## <span id="page-18-0"></span>**FC worksheet**

You can use this worksheet to record FC storage configuration information. You need this information to perform provisioning tasks.

The illustration shows a host connected to an E-Series storage array in two zones. One zone is indicated by the blue line; the other zone is indicated by the red line.

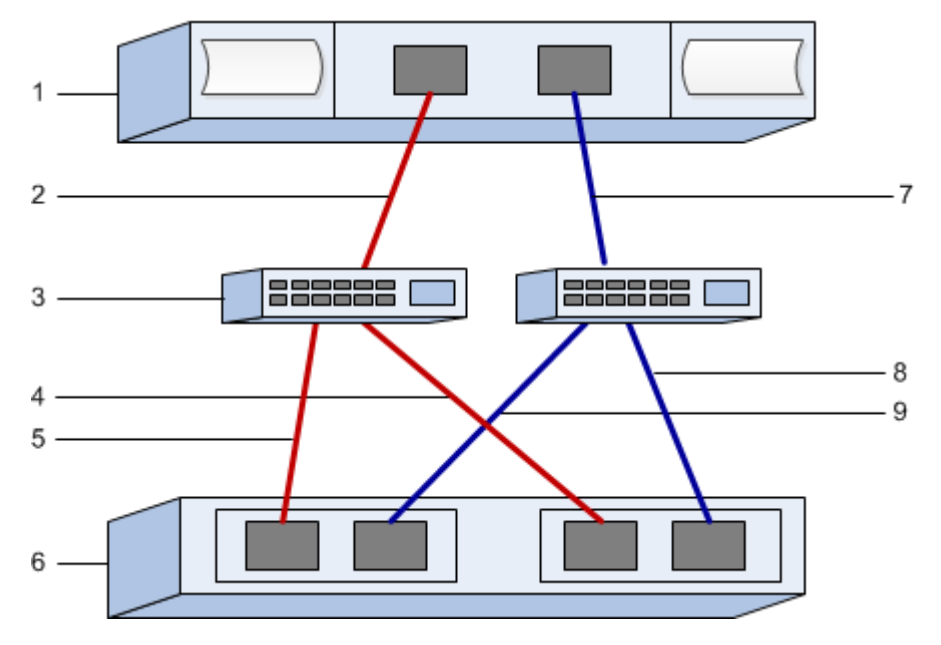

#### **Host identifiers**

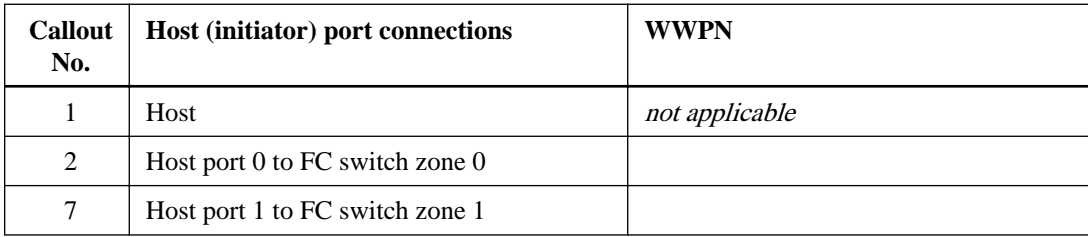

#### **Target identifiers**

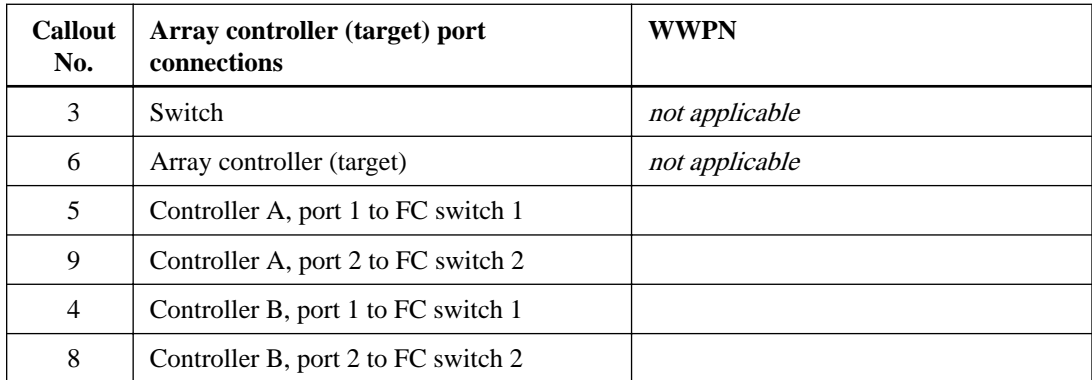

#### **Mapping host**

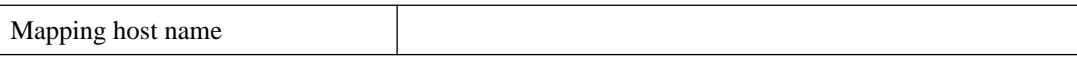

### **20** | SANtricity System Manager Express Guide for AIX

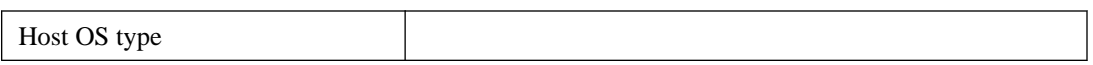

### <span id="page-20-0"></span>**Where to find additional information**

Use the resources listed here if you need additional information. You can also use the online help for SANtricity System Manager.

- [SANtricity 11.30 Installing and Configuring for AIX Power Guide for Advanced Users](https://library.netapp.com/ecm/ecm_download_file/ECMLP2439716) describes:
	- Software installation options
	- Configuration options
	- Multipath options
	- Installation on a boot device
- Online help describes how to use SANtricity System Manager to complete configuration and storage management tasks. It is available within the product and as a PDF download.
- *[NetApp Knowledgebase](https://kb.netapp.com/support/index?page=home)* (a database of articles) provides troubleshooting information, FAQs, and instructions for a wide range of NetApp products and technologies.
- For additional documentation and instructions for E-Series products, including SANtricity software, go to the [NetApp E-Series and EF-Series Systems Documentation Center](http://mysupport.netapp.com/info/web/ECMP1658252.html).

### <span id="page-21-0"></span>**Copyright information**

Copyright © 1994–2016 NetApp, Inc. All rights reserved. Printed in the U.S.

No part of this document covered by copyright may be reproduced in any form or by any means graphic, electronic, or mechanical, including photocopying, recording, taping, or storage in an electronic retrieval system—without prior written permission of the copyright owner.

Software derived from copyrighted NetApp material is subject to the following license and disclaimer:

THIS SOFTWARE IS PROVIDED BY NETAPP "AS IS" AND WITHOUT ANY EXPRESS OR IMPLIED WARRANTIES, INCLUDING, BUT NOT LIMITED TO, THE IMPLIED WARRANTIES OF MERCHANTABILITY AND FITNESS FOR A PARTICULAR PURPOSE, WHICH ARE HEREBY DISCLAIMED. IN NO EVENT SHALL NETAPP BE LIABLE FOR ANY DIRECT, INDIRECT, INCIDENTAL, SPECIAL, EXEMPLARY, OR CONSEQUENTIAL DAMAGES (INCLUDING, BUT NOT LIMITED TO, PROCUREMENT OF SUBSTITUTE GOODS OR SERVICES; LOSS OF USE, DATA, OR PROFITS; OR BUSINESS INTERRUPTION) HOWEVER CAUSED AND ON ANY THEORY OF LIABILITY, WHETHER IN CONTRACT, STRICT LIABILITY, OR TORT (INCLUDING NEGLIGENCE OR OTHERWISE) ARISING IN ANY WAY OUT OF THE USE OF THIS SOFTWARE, EVEN IF ADVISED OF THE POSSIBILITY OF SUCH DAMAGE.

NetApp reserves the right to change any products described herein at any time, and without notice. NetApp assumes no responsibility or liability arising from the use of products described herein, except as expressly agreed to in writing by NetApp. The use or purchase of this product does not convey a license under any patent rights, trademark rights, or any other intellectual property rights of NetApp.

The product described in this manual may be protected by one or more U.S. patents, foreign patents, or pending applications.

RESTRICTED RIGHTS LEGEND: Use, duplication, or disclosure by the government is subject to restrictions as set forth in subparagraph  $(c)(1)(ii)$  of the Rights in Technical Data and Computer Software clause at DFARS 252.277-7103 (October 1988) and FAR 52-227-19 (June 1987).

### <span id="page-22-0"></span>**Trademark information**

NetApp, the NetApp logo, Go Further, Faster, AltaVault, ASUP, AutoSupport, Campaign Express, Cloud ONTAP, Clustered Data ONTAP, Customer Fitness, Data ONTAP, DataMotion, Fitness, Flash Accel, Flash Cache, Flash Pool, FlashRay, FlexArray, FlexCache, FlexClone, FlexPod, FlexScale, FlexShare, FlexVol, FPolicy, GetSuccessful, LockVault, Manage ONTAP, Mars, MetroCluster, MultiStore, NetApp Insight, OnCommand, ONTAP, ONTAPI, RAID DP, RAID-TEC, SANtricity, SecureShare, Simplicity, Simulate ONTAP, Snap Creator, SnapCenter, SnapCopy, SnapDrive, SnapIntegrator, SnapLock, SnapManager, SnapMirror, SnapMover, SnapProtect, SnapRestore, Snapshot, SnapValidator, SnapVault, StorageGRID, Tech OnTap, Unbound Cloud, and WAFL and other names are trademarks or registered trademarks of NetApp, Inc., in the United States, and/or other countries. All other brands or products are trademarks or registered trademarks of their respective holders and should be treated as such. A current list of NetApp trademarks is available on the web.

<http://www.netapp.com/us/legal/netapptmlist.aspx>

### <span id="page-23-0"></span>**How to send comments about documentation and receive update notifications**

You can help us to improve the quality of our documentation by sending us your feedback. You can receive automatic notification when production-level (GA/FCS) documentation is initially released or important changes are made to existing production-level documents.

If you have suggestions for improving this document, send us your comments by email.

#### [doccomments@netapp.com](mailto:doccomments@netapp.com)

To help us direct your comments to the correct division, include in the subject line the product name, version, and operating system.

If you want to be notified automatically when production-level documentation is released or important changes are made to existing production-level documents, follow Twitter account @NetAppDoc.

You can also contact us in the following ways:

- NetApp, Inc., 495 East Java Drive, Sunnyvale, CA 94089 U.S.
- Telephone: +1 (408) 822-6000
- Fax:  $+1$  (408) 822-4501
- Support telephone:  $+1$  (888) 463-8277